Y GWASANAETH PRENTISIAETHAU GWAG

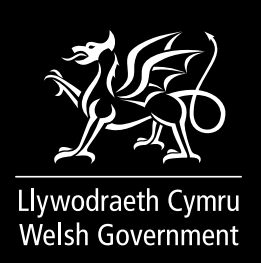

# RHEOLI PRENTISIAETHAU SUT I DDEFNYDDIO'R DANGOSFWRDD

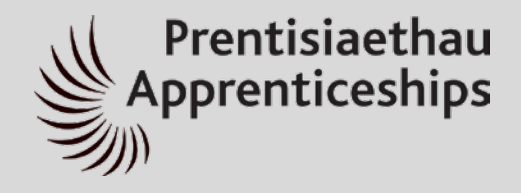

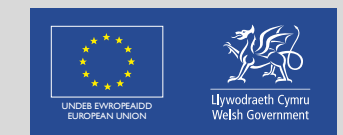

**Cronfa Gymdeithasol Ewrop European Social Fund**

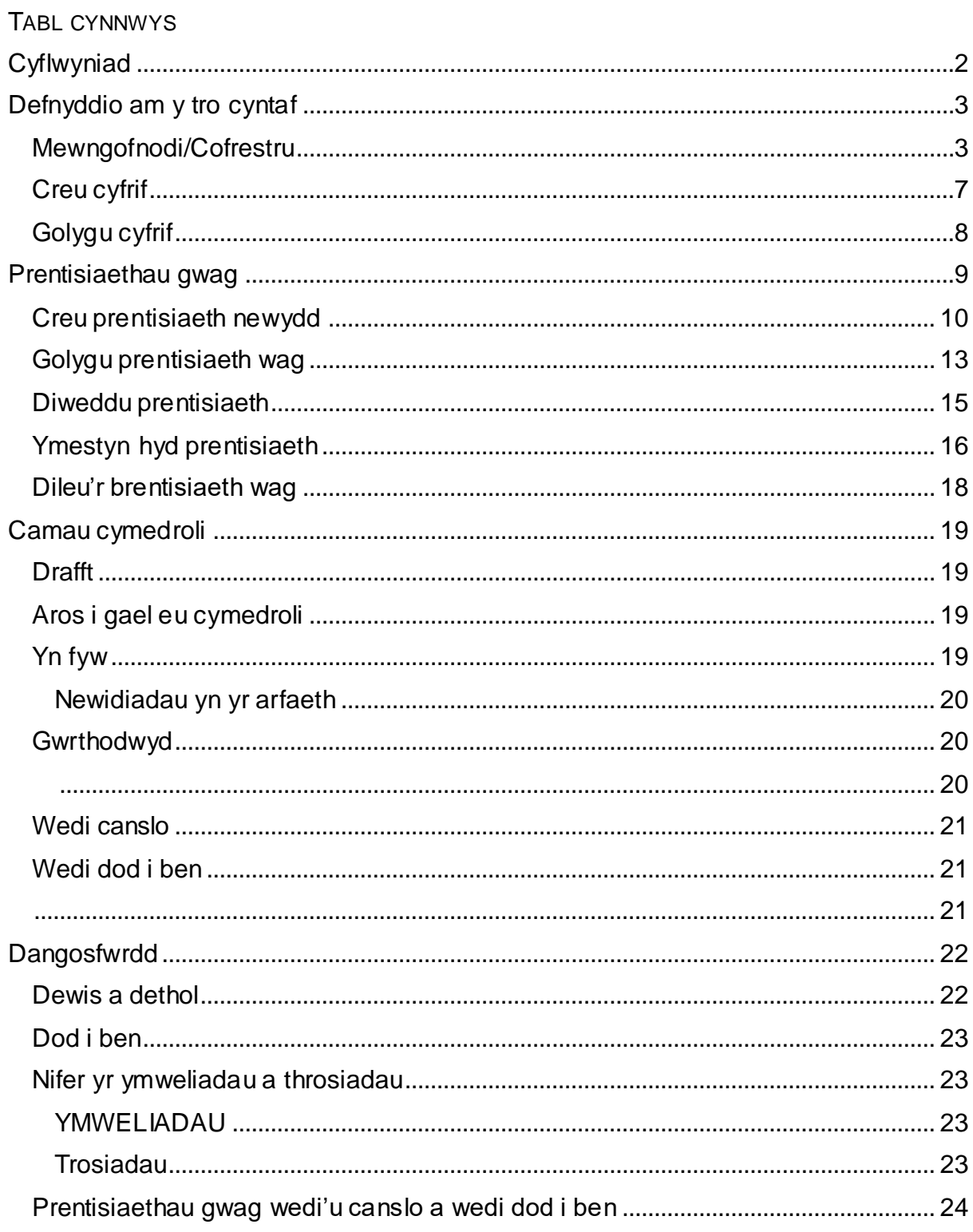

<span id="page-2-0"></span>**CYFLWYNIAD** 

Dyma ganllawiau ar sut i ddefnyddio'r dangosfwrdd Rheoli Prentisiaethau.

Dyma lle fydd darparwyr prentisiaethau a chyflogwyr yn gallu cofnodi manylion eu prentisiaethau gwag i'w rhestru ar y gwasanaeth Chwilio am Brentisiaeth.

# **DALIER SYLW:**

**Rhaid i bob prentisiaeth wag sy'n cael ei chofnodi ar y gwasanaeth Chwilio am Brentisiaeth gael ei lanlwytho yn y Gymraeg a'r Saesneg**

**Gall defnyddwyr busnes drefnu eu cyfieithiad eu hunain. Os nad oes gennych chi wasanaeth cyfieithu penodol, a'ch bod yn fusnes, gallwch fanteisio ar wasanaeth cyfieithu a gwrio testun am ddim 'Helo Blod'.**

**Gwasanaeth cyfieithu a chynghori Cymraeg cyflym a chyfeillgar sydd ar gael i fusnesau a sefydliadau gwirfoddol yw Helo Blod. Y cyfan sydd angen ei wneud yw cofrestru gyda Sign On Cymru (neu fewngofnodi os oes gennych gyfrif yn barod) ac yna lanlwytho manylion eich prentisiaeth wag i'w cyfieithu neu er mwyn gwirio'r testun.**

**Rhagor o wybodaeth: [llyw.cymru/HeloBlod](https://businesswales.gov.wales/heloblod/welcome-helo-blod)**

#### <span id="page-3-0"></span>DEFNYDDIO AM Y TRO CYNTAF

#### <span id="page-3-1"></span>MEWNGOFNODI/COFRESTRU

Wrth fynd i'r wefan, bydd gofyn i chi fewngofnodi gyda SOC. Gwasanaeth mewngofnodi unwaith newydd Llywodraeth Cymru yw "Sign On Cymru" (SOC). Os ydych chi eisoes wedi creu cyfrif SOC ar gyfer gwasanaeth arall, gallwch ddefnyddio'r un cyfrif i Reoli Prentisiaethau. Fel arall, gallwch greu cyfrif i'w ddefnyddio ar wasanaeth Rheoli Prentisiaethau a gwasanaethau eraill Llywodraeth Cymru.

P'un a oes gennych gyfrif yn barod neu beidio, cliciwch ar fotwm gwyrdd "Mewngofnodi gyda SOC" i gychwyn arni. Bydd yn mynd â chi i dudalen fewngofnodi/cofrestru SOC

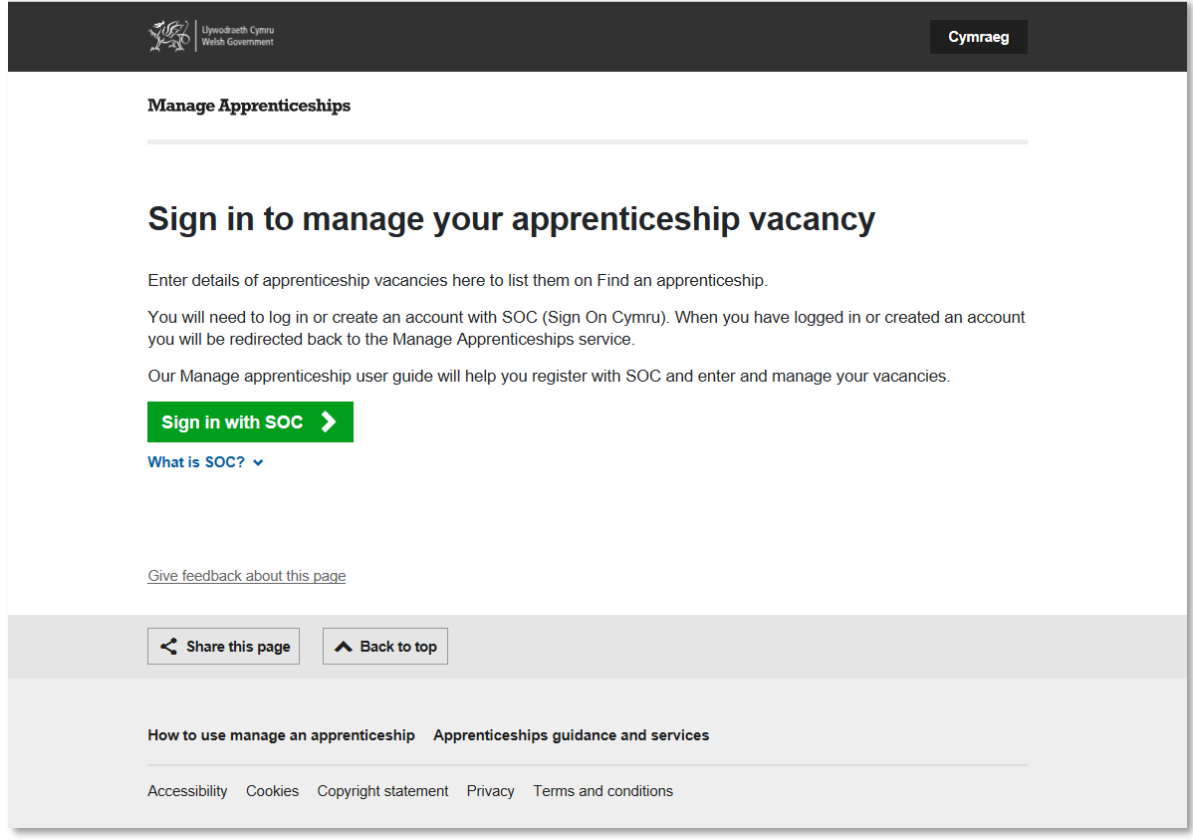

Ar ôl i chi fewngofnodi neu greu cyfrif byddwch yn cael eich ailgyfeirio'n awtomatig yn ôl i'r dangosfwrdd Rheoli Prentisiaethau.

MEWNGOFNODI GYDA SOC – DEFNYDDIWR NEWYDD

- Cliciwch ar fotwm gwyrdd "Mewngofnodi gyda SOC" i ddechrau arni. Bydd yn mynd â chi i dudalen fewngofnodi/cofrestru SOC.
- Cliciwch ar "Heb gyfrif?" Linc "Creu cyfrif nawr"

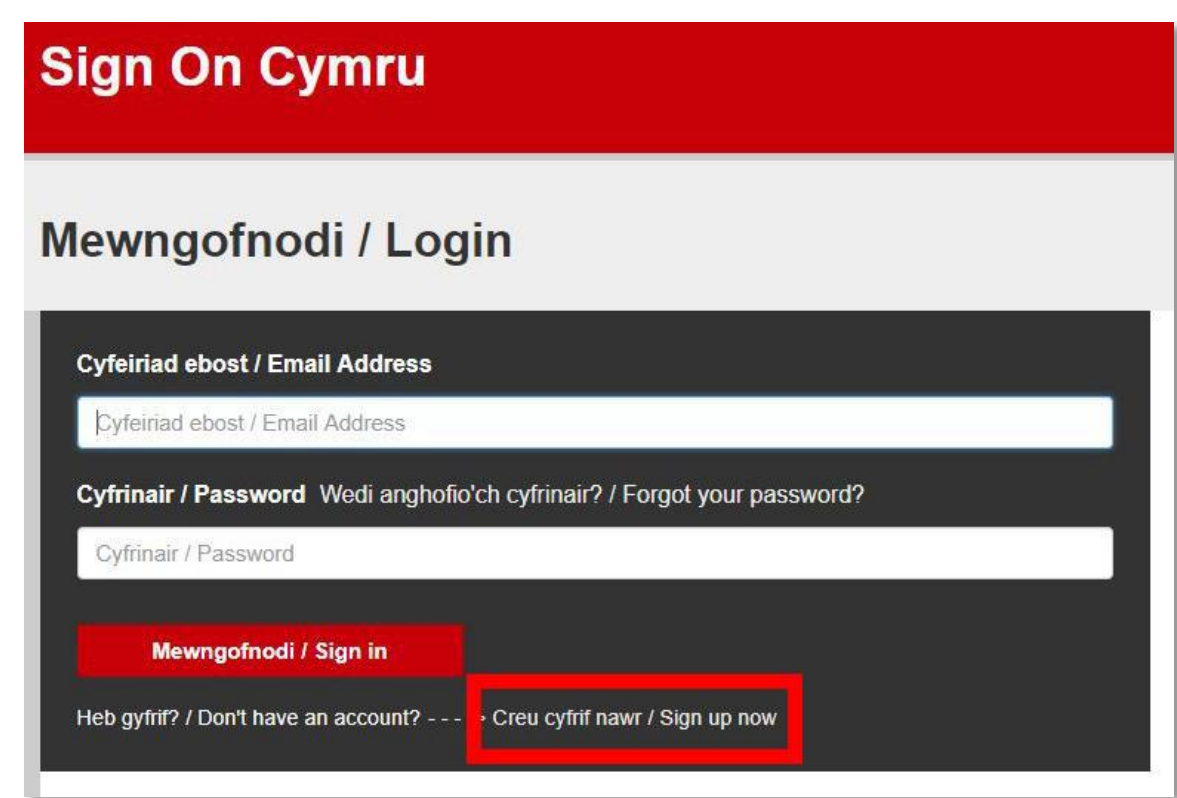

• Rhowch y cyfeiriad e-bost yr hoffech ei ddefnyddio i gofrestru ar gyfer Rheoli Prentisiaethau.

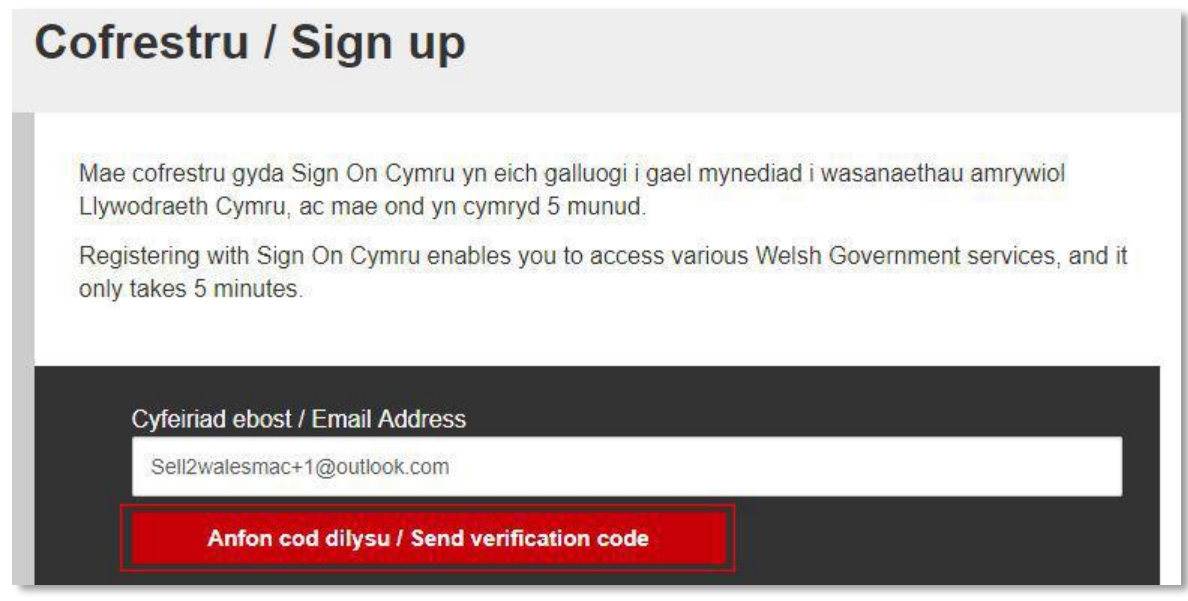

- Cliciwch ar "Anfon cod dilysu"
- Bydd cod dilysu yn cael ei anfon i'r cyfeiriad e-bost a ddarparwyd gennych

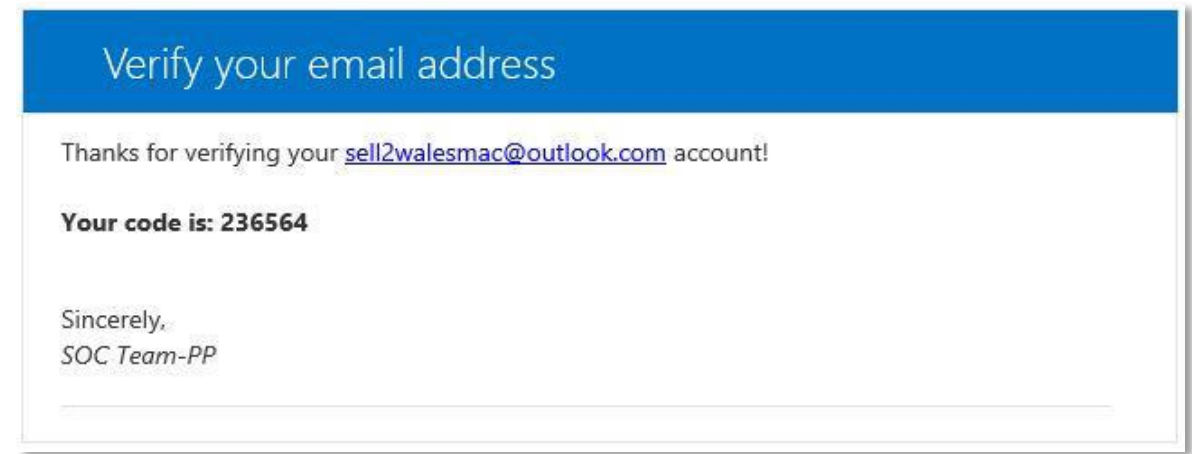

• Teipiwch y cod hwn yn y blwch cod dilysu ar y ffurflen SOC

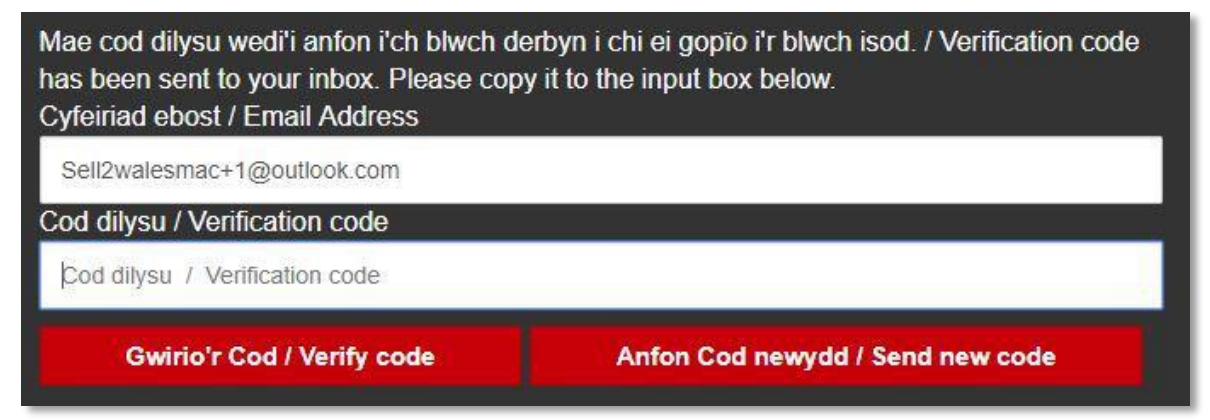

- Cliciwch ar "Gwirio'r Cod"
- Teipiwch eich cyfrinair newydd a'i gadarnhau yn yr ail faes

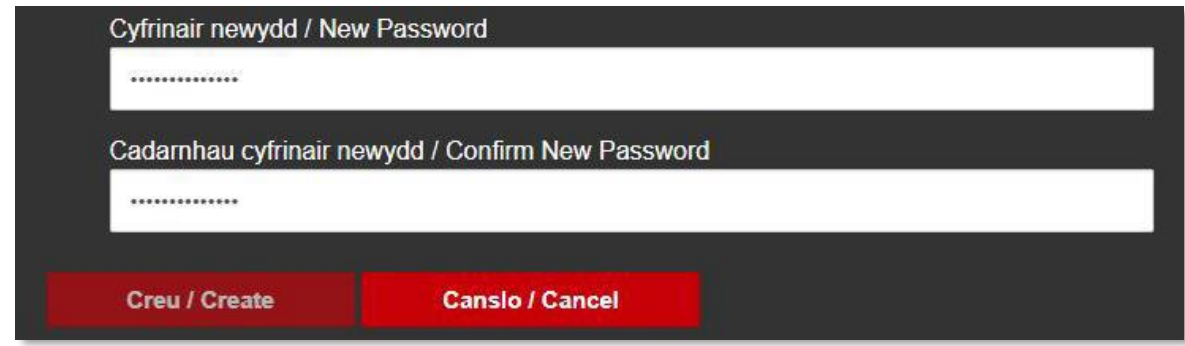

- Cliciwch ar "Creu". Byddwch yn mynd i dudalen proffil Rheoli Prentisiaethau gall hyn gymryd sawl eiliad.
- Llenwch bob maes gorfodol a chadw'r manylion. Cewch eich trosglwyddo i sgrin cyfrif y gwasanaeth Rheoli Prentisiaethau wedyn.

Os na fyddwch yn llwyddo i gwblhau a chadw'r proffil Rheoli Prentisiaethau cyn pen 24 awr i gofrestru, bydd eich cyfrif "Sign on Cymru" yn cael ei ddileu a byddwch yn gorfod cofrestru ar SOC eto.

# MEWNGOFNODI GYDA SOC - DEFNYDDIWR PAROD

Defnyddwyr parod SOC - os oes gennych eisoes gyfrif SOC gydag un o wasanaethau digidol Busnes Cymru fel BOSS, Cofrestr Rhanddeiliaid, byddwch yn gallu mewngofnodi i ddangosfwrdd Rheoli Prentisiaethau cyn belled â bod eich cyfrifon yn rhannu'r un cyfeiriad e-bost.

- Cliciwch ar fotwm gwyrdd "Mewngofnodi gyda SOC" i ddechrau arni. Bydd yn mynd â chi i dudalen fewngofnodi/cofrestru SOC.
- Rhowch eich manylion cyfredol SOC a chlicio ar Mewngofnodi.
- Byddwch yn cael eich trosglwyddo i'r dudalen proffil Rheoli Prentisiaethau gall hyn gymryd ychydig eiliadau. Bydd y tabiau proffil wedi'u llenwi'n rhannol â'ch gwybodaeth cyfrif SOC cyfredol.
- Ewch ati i lenwi a chadw pob maes gorfodol, cyn cael eich trosglwyddo i sgrin cyfrif y gwasanaeth Rheoli Prentisiaethau.

Unwaith i chi gofrestru ar SOC, byddwch yn gallu defnyddio gwybodaeth a gwasanaethau eraill gan gynnwys gwasanaeth cyfieithu am ddim "Helo Blod".

Mae Helo Blod yn cynnig gwasanaeth cyfieithu a gwirio testun am ddim i gyflogwyr.

Gallwch ddefnyddio'r gwasanaeth hwn drwy glicio ar 'Busnes Cymru' yn yr adran Cysylltwch â ni ar waelod y dudalen, yna clicio ar fotwm 'Mwy' ar gornel dde uchaf y dudalen, a dewis 'Helo Blod' o'r gwymplen.

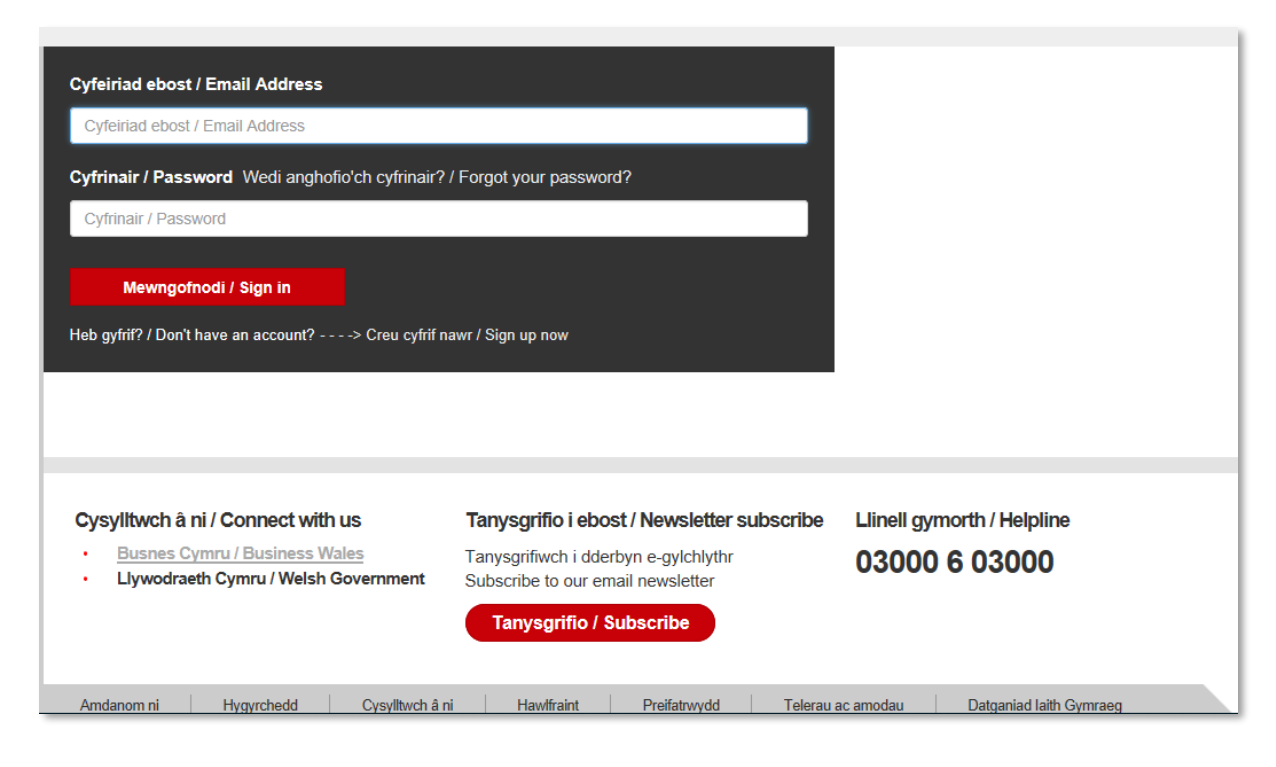

Neu fel arall, ewch i'r ddolen: [llyw.cymru/HeloBlod](https://businesswales.gov.wales/heloblod/welcome-helo-blod)

#### <span id="page-7-0"></span>CREU CYFRIF

Ar ôl i chi fewngofnodi neu greu cyfrif SOC newydd, bydd gofyn i chi roi mwy o wybodaeth benodol i'r dangosfwrdd Rheoli Prentisiaethau.

Yn gyntaf, bydd angen i chi ddewis ai cyflogwr neu ddarparwr hyfforddiant ydych chi. Gan ddibynnu ar eich dewis bydd angen i chi ddarparu gwybodaeth fymryn yn wahanol yn y cam nesaf.

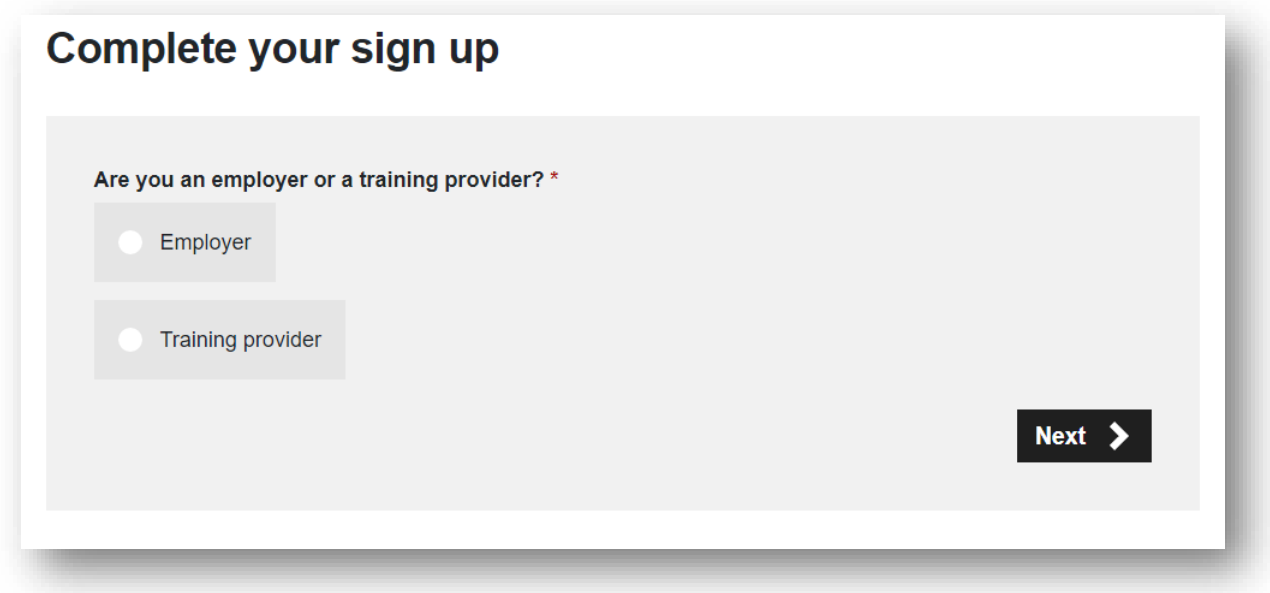

Ar ôl i chi roi'ch manylion cyflogwr neu ddarparwr hyfforddiant, cliciwch ar fotwm coch "Cyflwyno" ar y ffurflen, a dyna ni - mae'ch cyfrif yn barod. Y tro nesaf y byddwch yn mewngofnodi i ddangosfwrdd Rheoli Prentisiaethau, fydd dim angen cofnodi'r wybodaeth hon eto.

# <span id="page-8-0"></span>GOLYGU CYFRIF

I olygu manylion y cyfrif a gyflwynwyd wrth gofrestru am y tro cyntaf, cliciwch ar eich enw defnyddiwr/e-bost yn y gornel dde uchaf ar unrhyw adeg i fynd i'r dudalen golygu cyfrif.

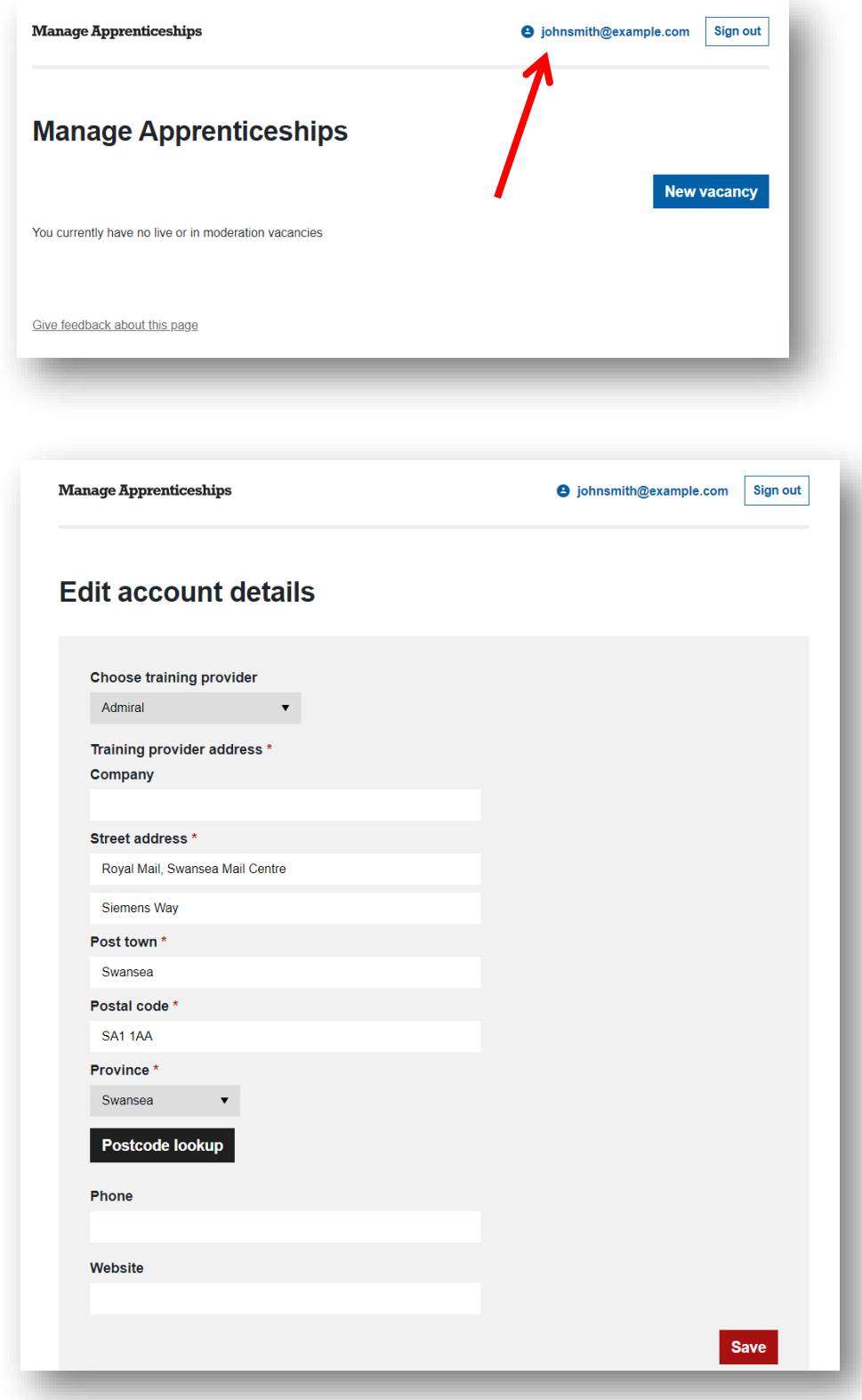

<span id="page-9-0"></span>PRENTISIAETHAU GWAG

Ar ôl i chi greu cyfrif gallwch nawr greu prentisiaethau gwag yn y dangosfwrdd rheoli prentisiaethau.

Wrth fewngofnodi i'r gwasanaeth neu glicio ar logo "Rheoli Prentisiaethau" yn y gornel chwith uchaf, byddwch yn gweld eich dangosfwrdd Rheoli Prentisiaethau gyda manylion eich holl brentisiaethau byw, pa rai sy'n cael eu cymedroli, a'r rhai sydd wedi gorffen. Hefyd, gallwch glicio ar fotwm glas "Prentisiaeth newydd" i ddechrau creu cyfle newydd.

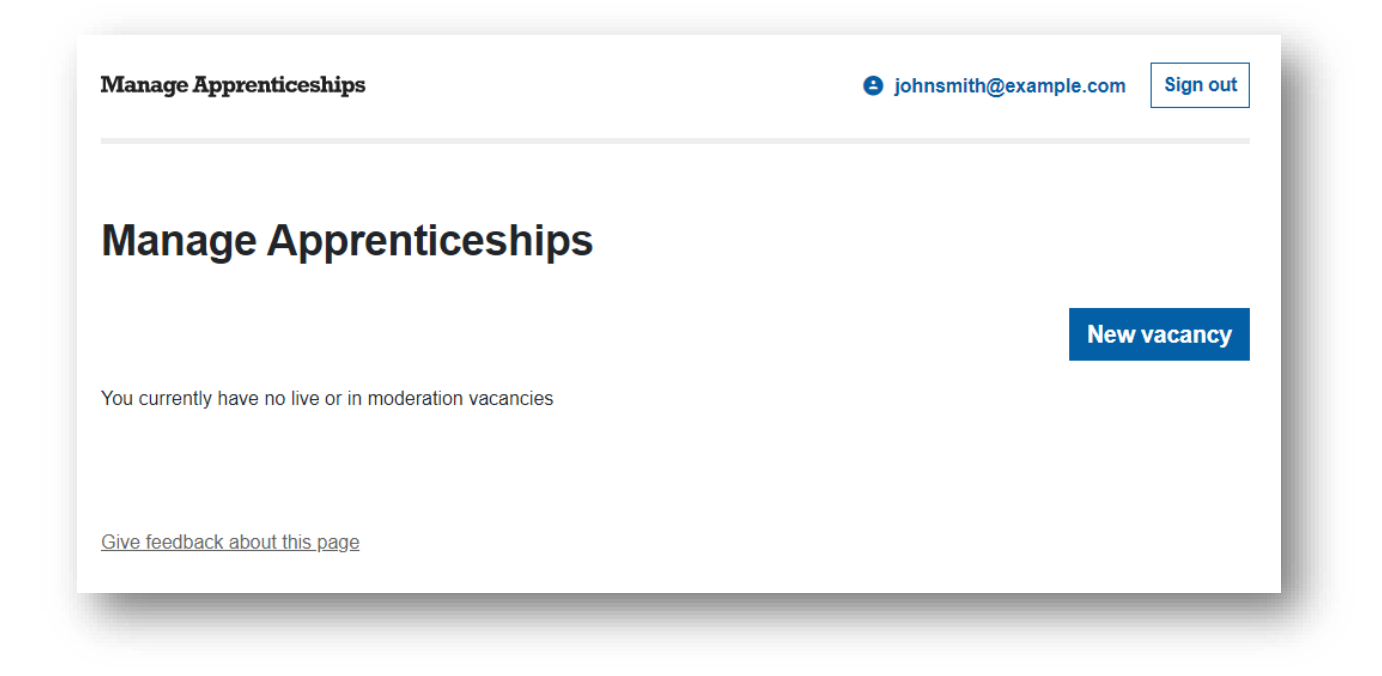

<span id="page-10-0"></span>CREU PRENTISIAETH NEWYDD

# **DALIER SYLW: Rhaid i bob prentisiaeth wag sy'n cael ei chofnodi ar y gwasanaeth Chwilio am Brentisiaeth gael ei lanlwytho yn y Gymraeg a'r Saesneg Gall cyflogwyr drefnu eu cyfieithiad eu hunain neu gofrestru i ddefnyddio gwasanaeth cyfieithu a gwirio testun am ddim 'Helo Blod'. Rhagor o fanylio[n: llyw.cymru/heloblod](https://businesswales.gov.wales/heloblod/welcome-helo-blod) Bydd angen caniatáu 2 ddiwrnod gwaith ar gyfer cyfieithiadau - a dylid cofio cynnwys hyn yn eich amserlen ar gyfer lanlwytho prentisiaethau gwag.**

**Bydd angen lanlwytho'r fersiynau Cymraeg a Saesneg o'ch cyfle prentisiaeth i'ch dangosfwrdd Rheoli Prentisiaethau.**

I ychwanegu prentisiaeth newydd – a fydd i'w gweld maes o law ar wasanaeth Chwilio am Brentisiaeth – dechreuwch drwy glicio ar fotwm glas "Prentisiaeth newydd" ar eich dangosfwrdd Rheoli Prentisiaethau.

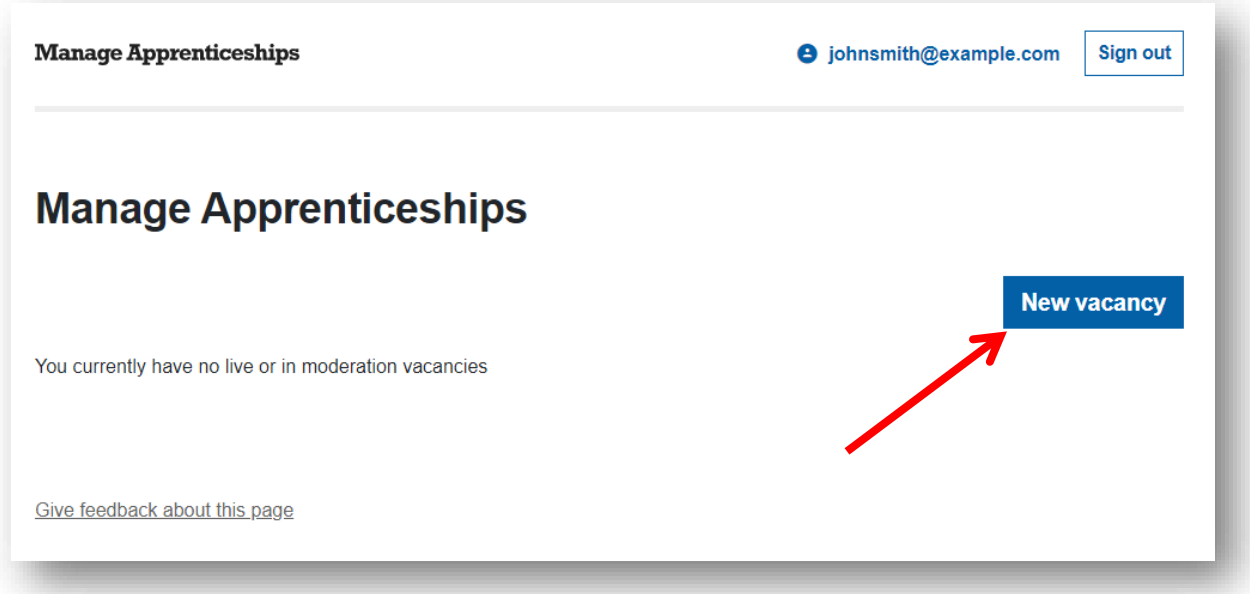

Bydd yn agor ffurflen amldudalen i chi allu llenwi'r holl wybodaeth berthnasol am y brentisiaeth dan sylw.

Mae'r meysydd â symbol seren goch yn rhai gorfodol.

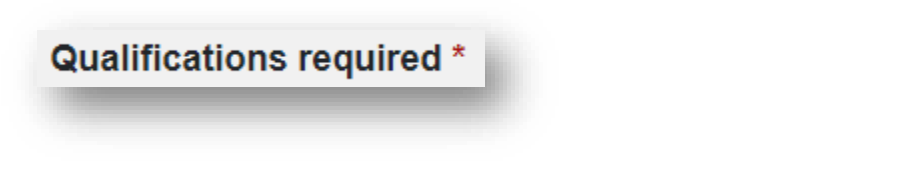

Gallwch adael unrhyw faes heb symbol seren goch yn wag os nad yw'n berthnasol i'ch cyfle prentisiaeth chi.

Mae'r meysydd canlynol wedi'u cynnwys yn y ffurflen prentisiaethau gwag;

- Enw'r brentisiaeth
- Lefel y brentisiaeth
- Nifer y lleoedd ar gael
- Sector
- Dyddiad cau y rhestriad
- Oriau gwaith
- Cyflog
- Manylion cyflog
- Hyderus o ran anabledd
- Dyletswyddau dyddiol
- Nodweddion personol dymunol y prentis
- Gwybodaeth ychwanegol
- Cymwysterau gofynnol
- Gofynion y Gymraeg
- Enw a chyfeiriad y cyflogwr
- **Enw'r darparwr hyfforddiant\***
- Cwrs darparwr hyfforddiant
- Trefniadau cyfweld
- Cyfarwyddiadau ychwanegol

\*Mae cwymplen ddewisol wedi'i chynnwys yn yr hysbyseb, sy'n golygu bod rhaid i gyflogwr ddewis darparwr hyfforddiant cyn gallu symud ymlaen neu ddewis 'heb ddarparwr hyfforddiant' neu 'Arall'.

Bydd neges e-bost yn cael ei hanfon at y darparwr hyfforddiant a ddewisir, e.e. Os yw cyflogwr yn lanlwytho cyfle prentisiaeth ac yn cadarnhau ei fod yn gweithio gyda chwmni ALS Training trwy ddefnyddio'r gwymplen, bydd hynny'n sbarduno neges ebost awtomatig i ALS Training i ddweud fod cyflogwr wedi'u dewis nhw.

Os caiff yr opsiwn 'Cyflogwr newydd heb ddarparwr' neu 'Arall' ei ddewis ac enw isgontractwr ei gofnodi, caiff hyn ei nodi fel rhan o'r broses gymedroli, a bydd y tîm Prentisiaethau Gwag yn cysylltu â'r darparwr arweiniol.

- 'Cyflogwr newydd heb ddarparwr' nid yw'r cyflogwr wedi cofrestru gyda darparwr a bydd angen cysylltu ag ef.
- 'Arall' bydd angen i'r darparwr arweiniol gadarnhau bod yr isgontractwr a nodwyd yn yr hysbyseb yn gywir.

Ar ôl llenwi gwybodaeth ar bob tudalen o'r ffurflen, sgroliwch i waelod y dudalen a chliciwch ar y botwm "Cadw a pharhau" i fynd i'r dudalen nesaf, "Yn ôl" i ddychwelyd i'r dudalen flaenorol, neu "Cadw fersiwn ddrafft" i gadw manylion y brentisiaeth

swydd a'i gwblhau'n ddiweddarach. Bydd y botwm "Cadw a pharhau" hefyd yn cadw'r holl wybodaeth a gofnodwyd o'r tudalennau blaenorol, gan ganiatáu i chi adael a dychwelyd eto.

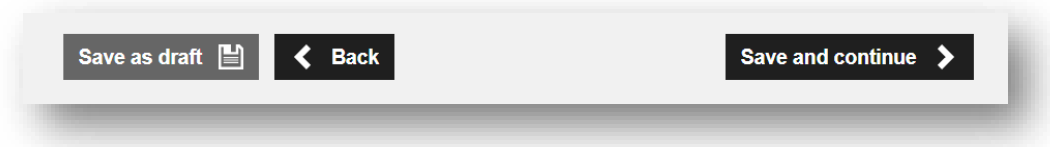

Ar ôl i chi gyrraedd tudalen olaf y ffurflen, gallwch glicio ar fotwm coch "Cyflwyno" i gyflwyno eich prentisiaeth i'w chymedroli.

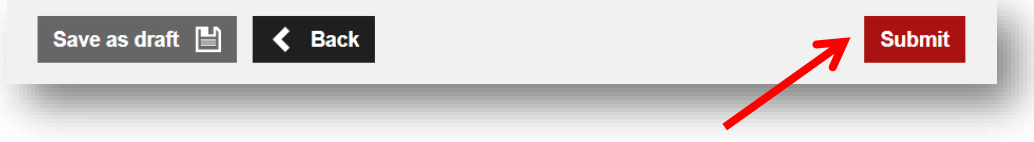

Unwaith i chi anfon popeth, cewch hysbysiad e-bost i ddweud bod eich cyfle prentisiaeth wedi cyrraedd ac yn aros i gael ei gymedroli.

I deipio'r manylion Cymraeg - cliciwch ar fotwm glas "Prentisiaeth Newydd" ar eich dangosfwrdd Rheoli Prentisiaethau ac yna'r botwm du "Cymraeg" sydd ar gornel dde uchaf y dudalen, dilyn y camau 'CREU PRENTISIAETH NEWYDD' a chlicio ar fotwm coch "Cyflwyno".

**Mae'r holl brentisiaethau gwag yn cael eu cymedroli gan dîm prentisiaethau Llywodraeth Cymru.** 

**Unwaith y bydd eich cyfle prentisiaeth wedi'i adolygu, cewch neges e-bost i ddweud bod y brentisiaeth naill ai wedi'i gwrthod ac y bydd angen newidiadau, neu bod y brentisiaeth wedi'i derbyn a'i bod bellach yn fyw ar wasanaeth Chwilio am Brentisiaeth.**

#### **DALIER SYLW:**

**Ni fydd y broses gymedroli'n dechrau nes bod fersiynau Cymraeg a Saesneg o'ch cyfleoedd prentisiaeth wedi'u lanlwytho i'ch dangosfwrdd Rheoli Prentisiaethau.**

**Defnyddwyr busnes fydd yn gyfrifol am sicrhau cywirdeb cyfieithiad Cymraeg eu hysbysebion ac felly rydym yn eu hannog i ddefnyddio gwasanaeth am ddim 'Helo Blod' a gynigir gan Busnes Cymru i gyfieithu eu hysbyseb neu wirio eu cyfieithiad eu hunain, cyn lanlwytho'r hysbyseb.**

#### <span id="page-13-0"></span>GOLYGU PRENTISIAETH WAG

Dim ond os yw'n fyw, yn fersiwn ddrafft neu wedi ei gwrthod y gellir golygu prentisiaeth. Does dim modd golygu prentisiaeth wag os yw eisoes yn cael ei chymedroli, wedi'i gwrthod gyda newidiadau yn yr arfaeth, yn 'fyw' gyda newidiadau yn yr arfaeth, wedi'i chanslo neu wedi dod i ben. Gallwch ddarllen mwy am **gamau cymedroli** yn ddiweddarach yn y ddogfen hon.

I ddechrau golygu cyfle prentisiaeth sy'n fyw, yn fersiwn ddrafft neu wedi'i wrthod, cliciwch ar y teitl glas ar y dangosfwrdd Rheoli Prentisiaethau.

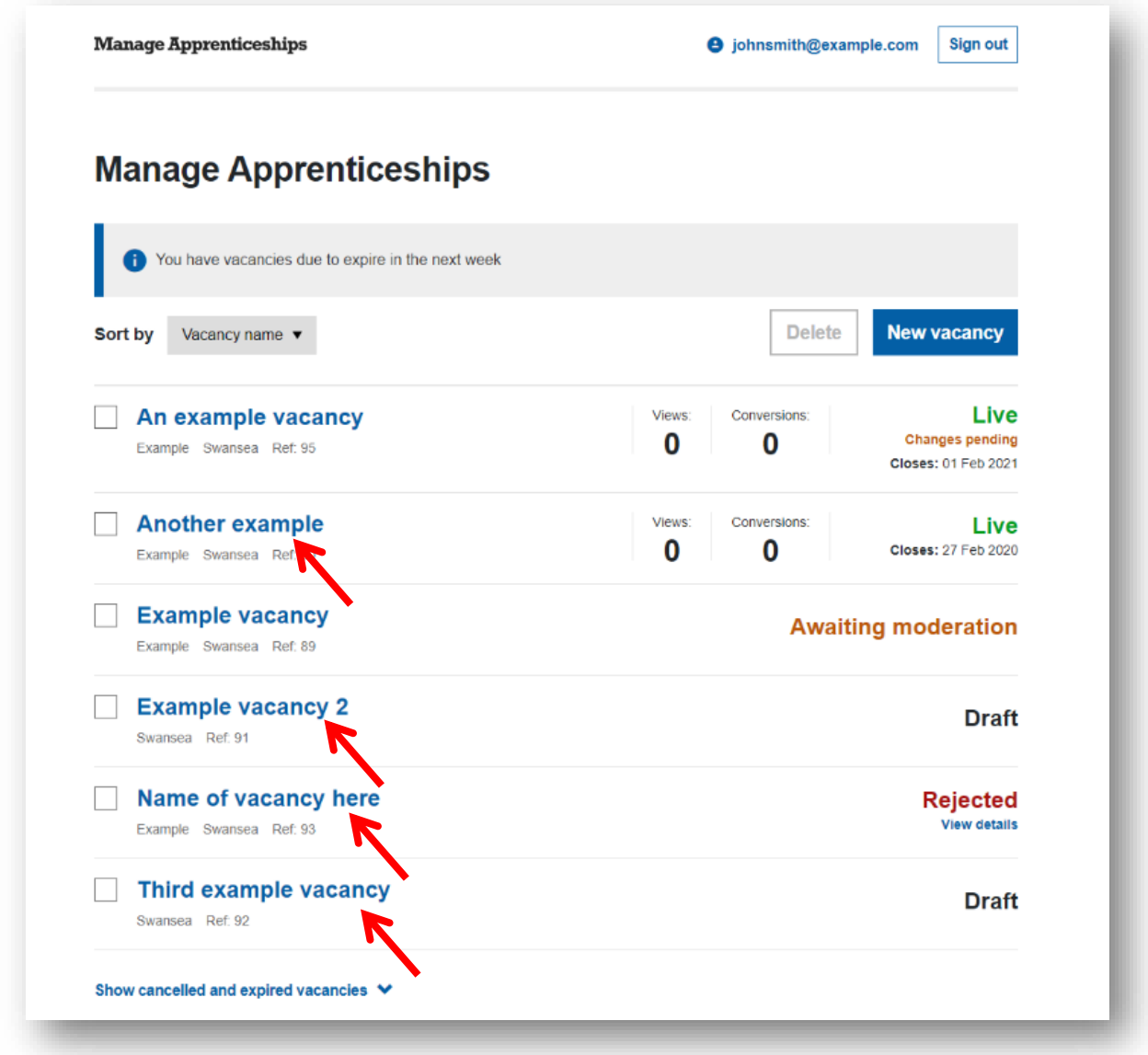

Bydd yn mynd â chi i ffurflen amldudalen sy'n debyg i'r ffurflen prentisiaeth wag newydd sydd eisoes wedi'i llenwi, ond gyda'r holl wybodaeth flaenorol wedi'i llenwi'n barod. Gallwch fynd o dudalen i dudalen fel o'r blaen, a dim ond newid y meysydd sydd angen eu golygu. Os mai fersiwn ddrafft yw'r brentisiaeth neu os yw wedi'i gwrthod, gallwch ei chadw fel drafft heb lenwi pob maes, ond **allwch chi ddim cadw prentisiaeth fyw sydd wedi'i chwblhau'n rhannol.** Os bydd angen cyflwyno

newidiadau i brentisiaeth sydd eisoes yn 'fyw', bydd angen i chi fynd drwy holl dudalennau'r ffurflen a chlicio'r botwm coch "cyflwyno".

Bydd angen cymedroli unrhyw waith golygu i brentisiaeth fyw, drafft neu wedi'i gwrthod, eto fel y nodir uchod.

O dudalen golygu prentisiaeth wag, gallwch glicio ar ddolen "gweld sut mae'r brentisiaeth wag hon yn edrych i'ch cynulleidfa" yn y faner wybodaeth i weld eich prentisiaeth wag ar wasanaeth Chwilio am Brentisiaeth.

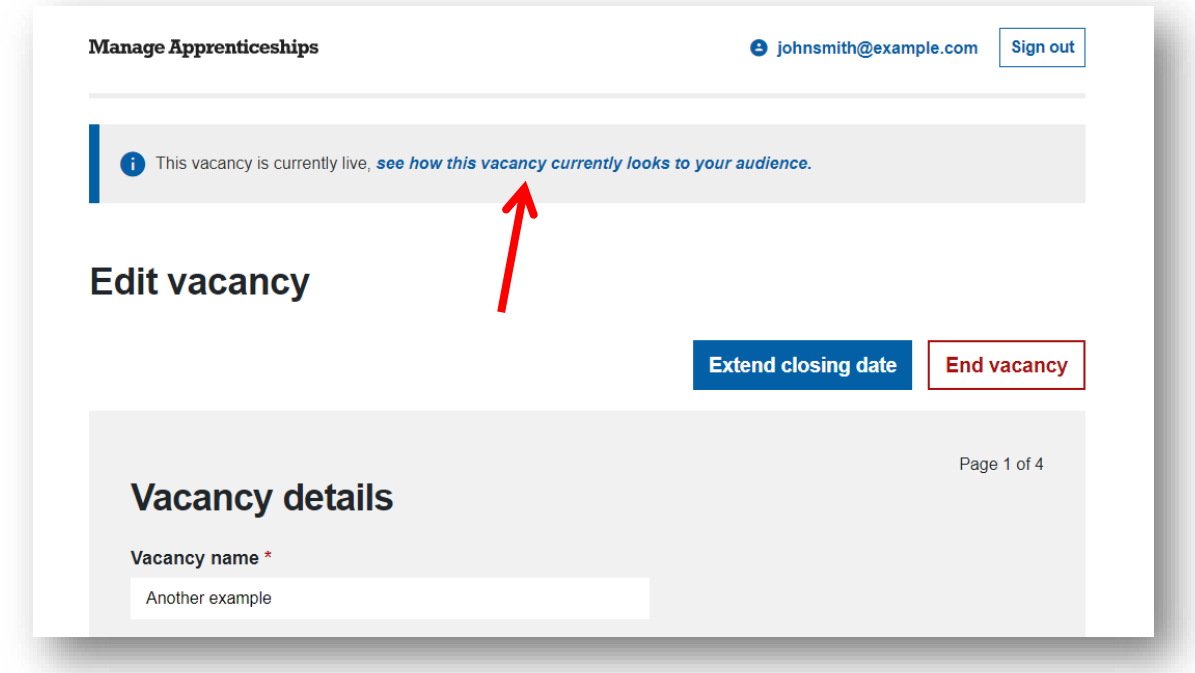

#### <span id="page-15-0"></span>DIWEDDU PRENTISIAETH

I ddod â phrentisiaeth i ben, rhaid iddi fod 'yn fyw' yn y lle cyntaf. Cliciwch ar deitl y brentisiaeth wag, fel wrth olygu prentisiaeth wag. Ar y dudalen hon, fe welwch chi ddau fotwm ar y dde uchaf - cliciwch ar fotwm coch "Diweddu Prentisiaeth". Bydd hyn yn cadarnhau eich bod yn siŵr, ac os byddwch yn cadarnhau bydd y brentisiaeth yn dod i ben.

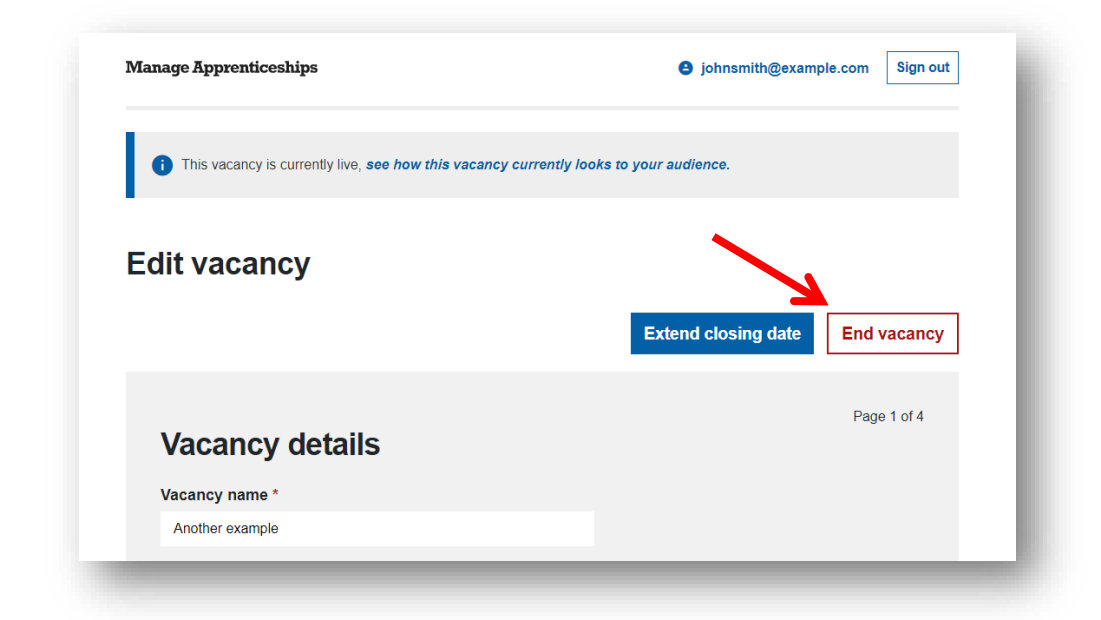

Bydd dod â phrentisiaeth i ben yn ei dileu o wasanaeth Chwilio am Brentisiaeth, ond byddwch chi'n dal i allu gweld ei hanes o'r dangosfwrdd Rheoli Prentisiaethau. Ar waelod y dangosfwrdd mae opsiwn i ddangos prentisiaethau gwag wedi'u canslo a dod i ben. Cliciwch hwn i weld eich prentisiaethau gwag sydd wedi dod i ben a'u canslo, os oes gennych rai.

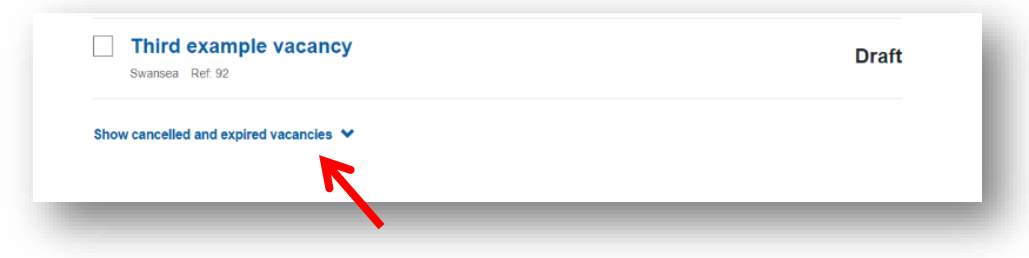

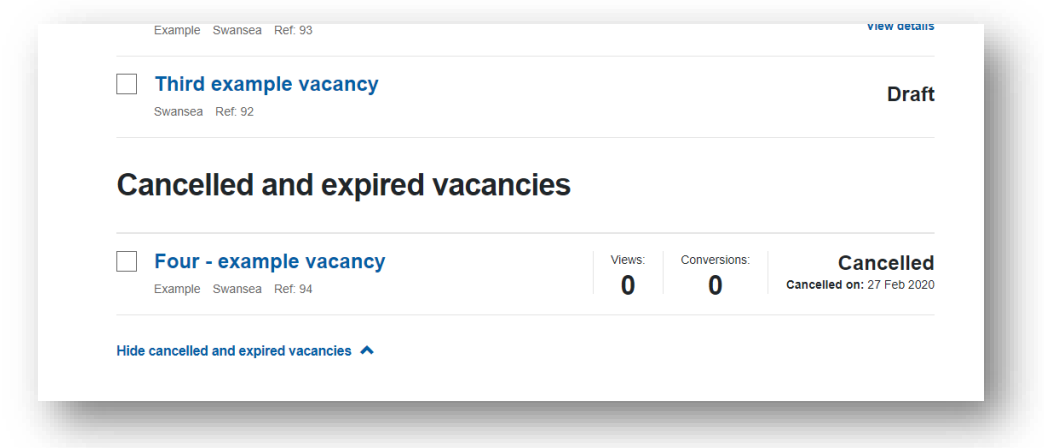

# <span id="page-16-0"></span>YMESTYN HYD PRENTISIAETH

I ymestyn cyfnod prentisiaeth wag, rhaid iddi fod yn fyw yn y lle cyntaf. Cliciwch ar deitl y brentisiaeth wag, fel wrth olygu prentisiaeth wag. Unwaith y byddwch chi ar y dudalen hon, fe welwch chi ddau fotwm ar y dde uchaf - cliciwch ar y botwm glas "Ymestyn dyddiad cau". Bydd hyn yn agor blwch i chi deipio'r dyddiad cau newydd. Bydd y dyddiad cau newydd hwn yn 'fyw' ar y gwasanaeth Chwilio am Brentisiaeth ar unwaith, ac ni fydd angen ei gymedroli.

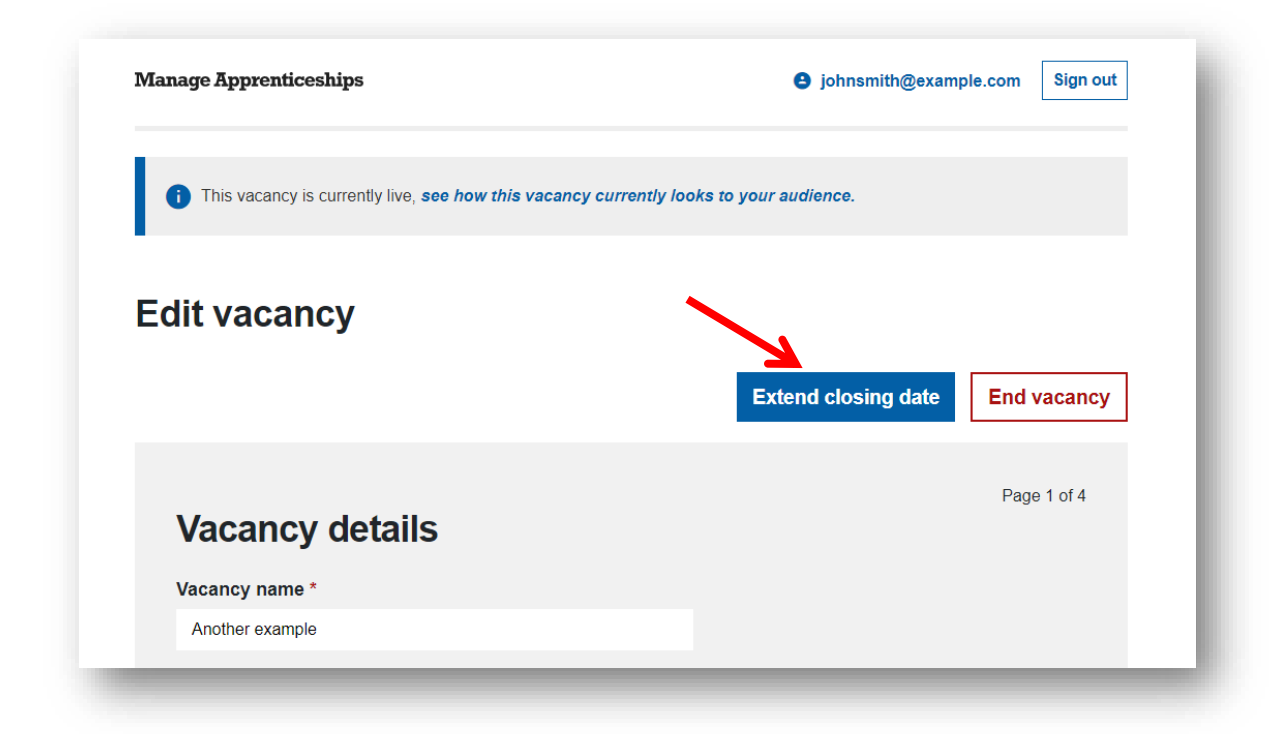

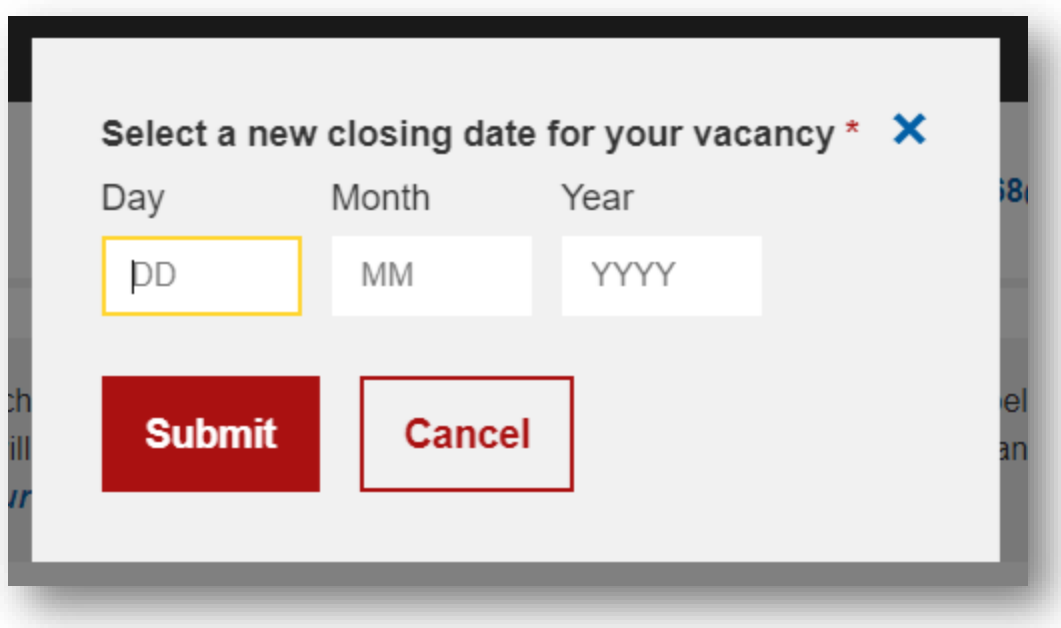

#### <span id="page-18-0"></span>DILEU'R BRENTISIAETH WAG

I ddileu prentisiaeth, neu fwy nag un prentisiaeth, cliciwch i dicio'r blwch i'r chwith o deitl y brentisiaeth ar y dangosfwrdd. Pan fyddwch yn ticio o leiaf 1 prentisiaeth i'w dileu, bydd y botwm dileu ar ben y dudalen ar y dde yn dechrau gweithio. Os ydych chi'n hapus gyda'r detholiad o brentisiaethau gwag i'w dileu, cliciwch y botwm "Dileu".

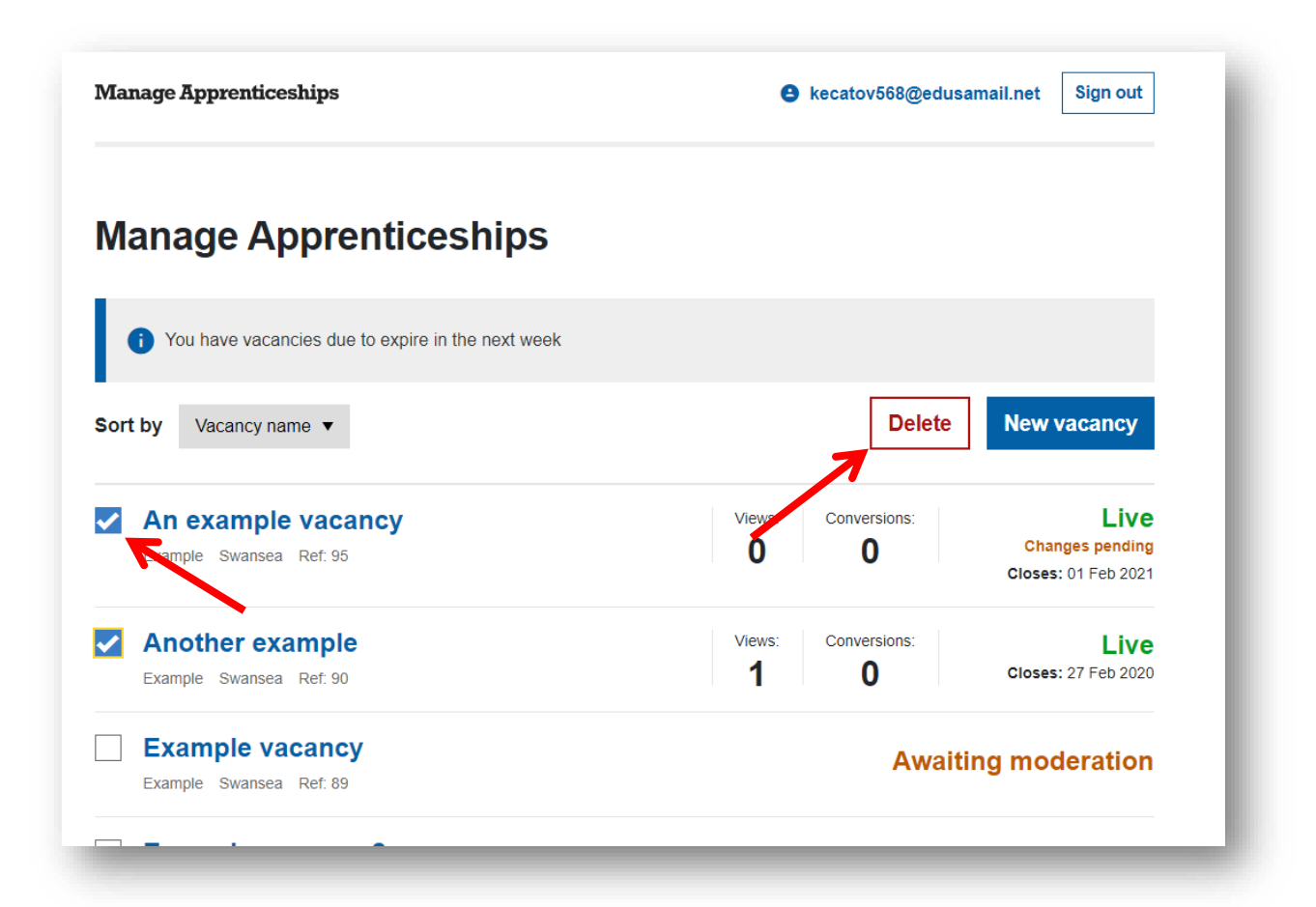

#### <span id="page-19-0"></span>CAMAU CYMEDROLI

Mae pob prentisiaeth wag yn cael ei chymedroli gan dîm prentisiaethau Llywodraeth Cymru. Yn dibynnu ar ba gam o'r broses y mae'ch prentisiaeth wag, gall fod mewn nifer o gamau cymedroli fel y nodir isod.

# <span id="page-19-1"></span>DRAFFT **Example vacancy 2 Draft** Swansea Ref: 91

Ystyr prentisiaeth wag ddrafft yw un heb ei chwblhau na'i chyflwyno i'w chymedroli eto. Bydd clicio ar ei henw yn caniatáu i chi barhau i olygu'r drafft a naill ai cadw'r drafft eto – os felly, fydd y cam cymedroli ddim yn newid – neu cyflwyno'r brentisiaeth i'w chymedroli.

#### <span id="page-19-2"></span>AROS I GAEL EU CYMEDROLI

**Example vacancy** Example Swansea Ref: 89

**Awaiting moderation** 

Mae prentisiaeth wag sy'n aros am gymedroli yn golygu bod yr holl fanylion gofynnol wedi'u llenwi a'i bod ar hyn o bryd mewn ciw safoni gan dîm prentisiaethau Llywodraeth Cymru. Gallwch weld, ond nid golygu, prentisiaeth wag sydd yn y sefyllfa hon. Os oes angen golygu unrhyw beth, bydd angen i chi aros i'r brentisiaeth wag naill ai gael chymedroli a mynd yn 'fyw' ar y gwasanaeth Chwilio am Brentisiaeth, neu gael ei gwrthod.

#### <span id="page-19-3"></span>Y<sub>N</sub> FYW

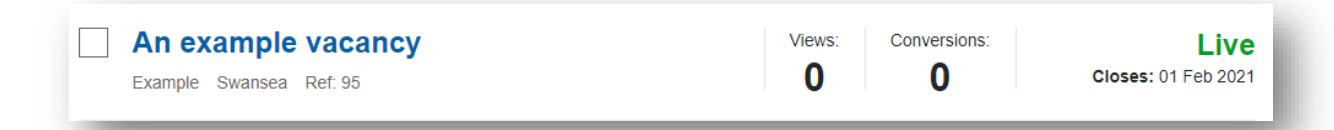

Mae mynd "yn fyw" yn golygu bod y brentisiaeth bellach i'w gweld yn gyhoeddus ar y gwasanaeth Chwilio am Brentisiaeth. Bydd rhywfaint o wybodaeth allweddol yn ymddangos yma, fel lleoliad y swydd, y cyfeirnod a'r dyddiad cau. Mae adran **Dangosfwrdd** y ddogfen hon yn cynnwys manylion pellach am nifer yr ymweliadau a throsiadau.

Bydd clicio ar brentisiaeth wag yn caniatáu i chi olygu a chyflwyno'r rheini i'w cymedroli. Bydd dolen gyswllt ar frig y brentisiaeth wag byw a fydd yn eich galluogi i'w weld ar y gwasanaeth Chwilio am Brentisiaeth.

#### <span id="page-20-0"></span>NEWIDIADAU YN YR ARFAETH

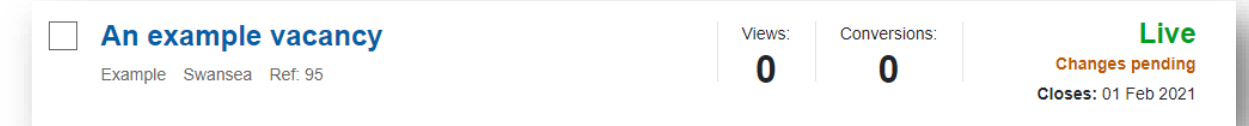

Efallai bod newidiadau ar y gweill i brentisiaeth fyw hefyd. Dyma'r cam pan fydd newidiadau wedi'u cyflwyno i'w cymedroli ond ddim yn fyw eto. Bydd y fersiwn byw flaenorol o'r swydd wag yn parhau'n fyw ac yn hygyrch ar y gwasanaeth dod o hyd i brentisiaeth yn ystod y cyfnod hwn.

# <span id="page-20-1"></span>GWRTHODWYD

<span id="page-20-2"></span>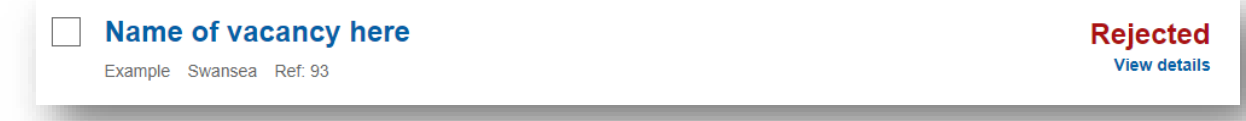

Mae prentisiaeth wag a wrthodwyd wedi'i hadolygu gan Lywodraeth Cymru, a'i barnu'n anaddas i fynd yn fyw ar y gwasanaeth Chwilio am Brentisiaeth. Bydd clicio ar deitl y brentisiaeth wag neu'r ddolen "gweld manylion" yn mynd â chi i fersiwn y gallwch ei golygu, a bydd y rheswm dros wrthod ar frig y dudalen.

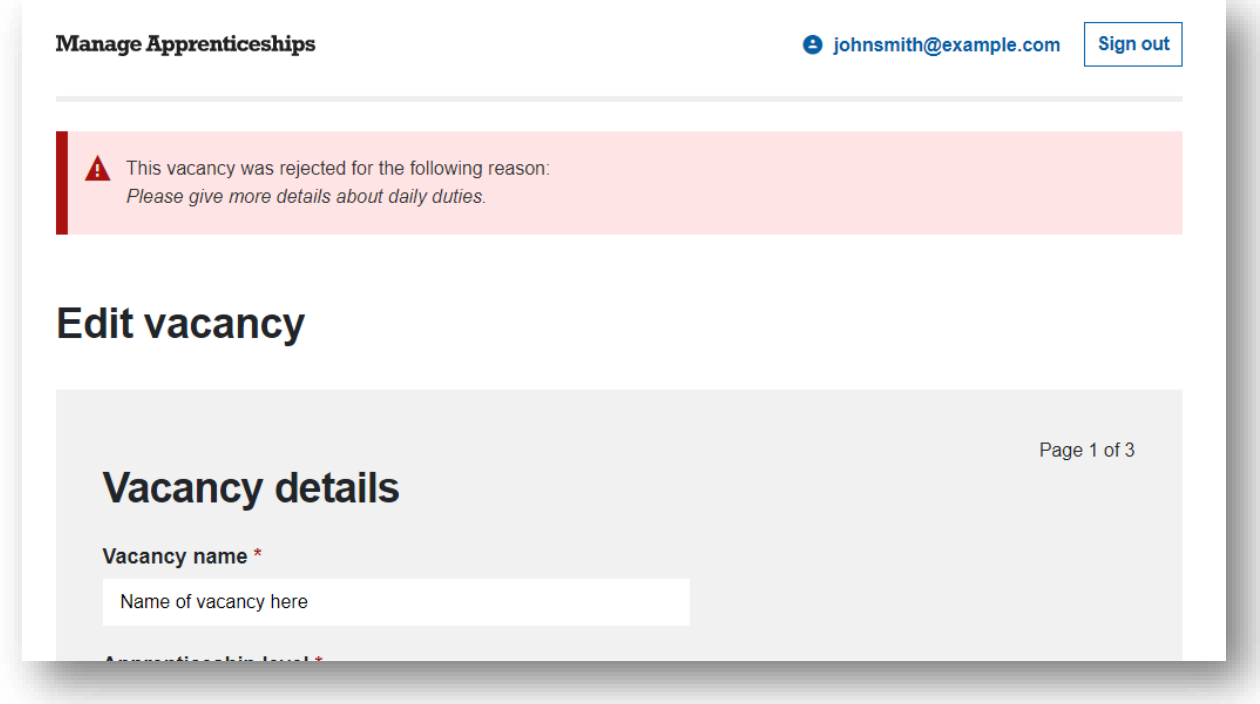

Gallwch gyflwyno'r newidiadau gofynnol ar y dudalen hon a'u hailgyflwyno i'w cymedroli wedyn.

#### <span id="page-21-0"></span>WEDI CANSLO

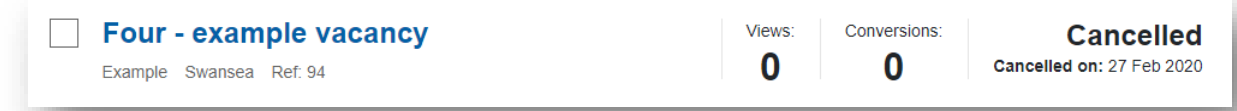

Ar waelod eich dangosfwrdd Rheoli Prentisiaethau, gallwch sgrolio i lawr i weld eich prentisiaethau sydd wedi'u canslo a dod i ben. Ystyr prentisiaeth wag wedi'i chanslo yw un sydd wedi'i therfynu â llaw trwy glicio arni, pwyso'r botwm "Diweddu Prentisiaeth" ar ochr dde uchaf y sgrin, a chadarnhau eich bod yn barod i'w chanslo.

Bydd y brentisiaeth sy'n cael ei chanslo yn dangos yr un manylion allweddol â phan oedd yn fyw, a'r dyddiad y cafodd ei chanslo. Gallwch glicio'r teitl i weld y wybodaeth ddiweddaraf a gadwyd ar gyfer y brentisiaeth hon - does dim modd golygu'r wybodaeth mwyach gan fod y brentisiaeth wedi'i chanslo.

#### <span id="page-21-1"></span>WEDI DOD I BEN

<span id="page-21-2"></span>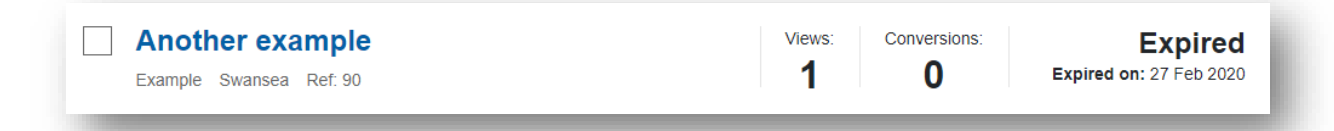

Ar waelod eich dangosfwrdd Rheoli Prentisiaethau, gallwch sgrolio i lawr i weld eich prentisiaethau sydd wedi'u canslo a'r rhai a ddaeth i ben. Mae prentisiaeth wag a ddaeth i ben yn golygu bod y dyddiad cau wedi bod.

Bydd y brentisiaeth a ddaeth i ben yn dangos yr un manylion allweddol â phan oedd yn fyw, yn ogystal â'r dyddiad y daeth i ben. Gallwch glicio'r teitl i weld y wybodaeth ddiweddaraf a gadwyd ar gyfer y brentisiaeth hon - does dim modd golygu'r wybodaeth mwyach gan fod y brentisiaeth wedi dod i ben.

# <span id="page-22-0"></span>**DANGOSFWRDD**

# <span id="page-22-1"></span>DEWIS A DETHOL

Os oes gennych chi nifer o brentisiaethau gwag, gallwch glicio ar y gwymplen lwyd a dewis naill ai didoli eich prentisiaethau fesul enw (yn nhrefn yr wyddor) neu fesul dyddiad cau.

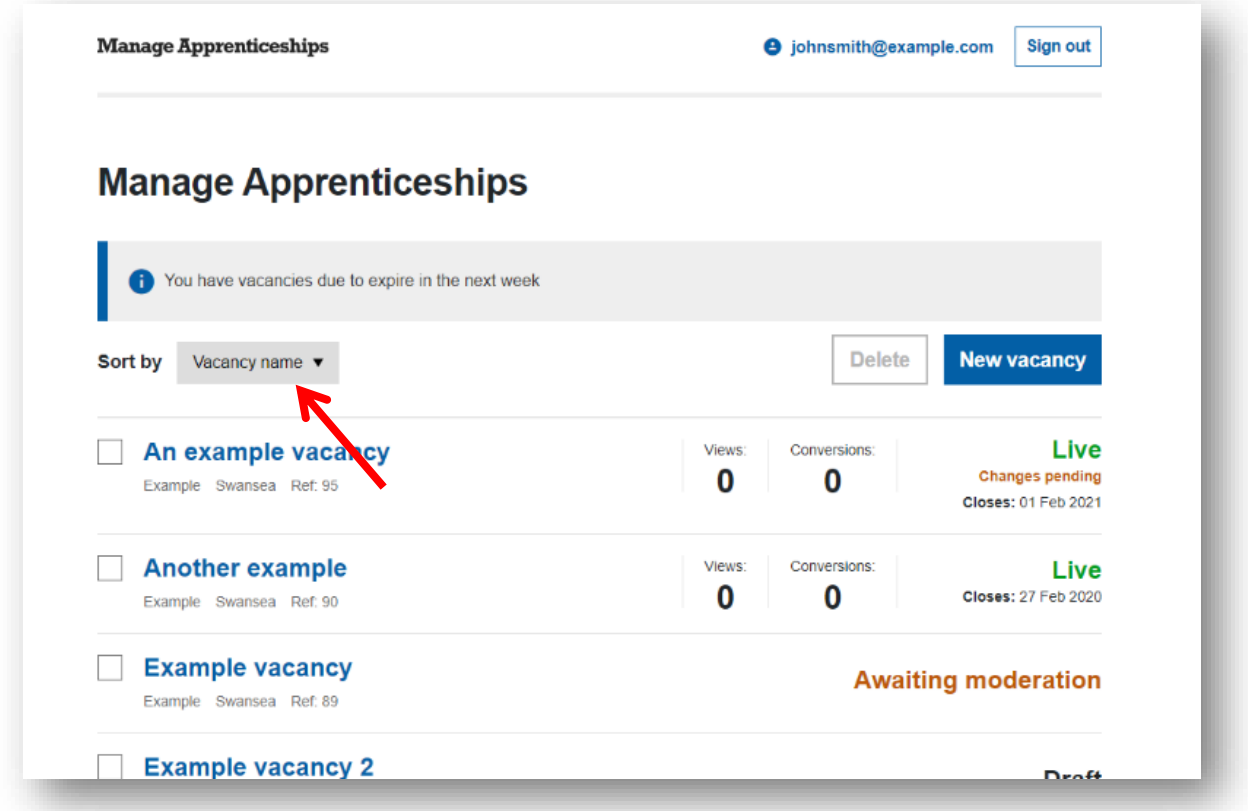

#### <span id="page-23-0"></span>DOD I BEN

Os oes gennych unrhyw brentisiaethau gwag sy'n dod i ben cyn hir, bydd neges yn ymddangos ar frig y dangosfwrdd i roi gwybod am hyn.

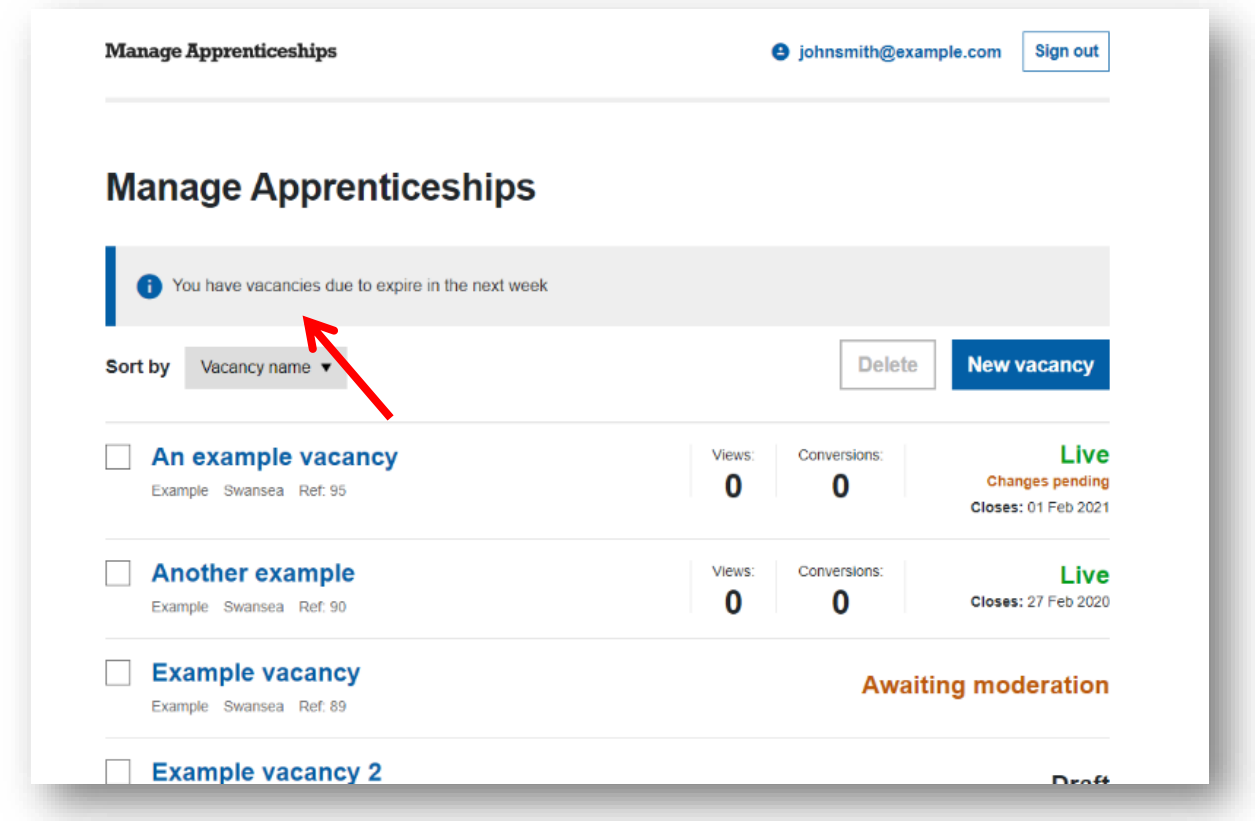

#### <span id="page-23-1"></span>NIFER YR YMWELIADAU A THROSIADAU

Bydd unrhyw brentisiaeth wag sy'n fyw, neu a fu'n fyw, yn dangos ystadegau nifer yr ymweliadau a throsiadau.

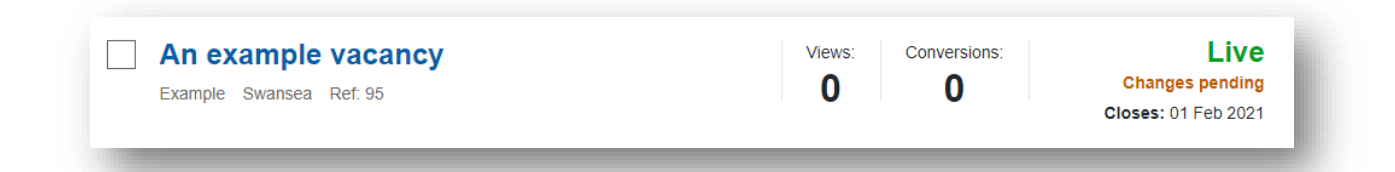

#### <span id="page-23-2"></span>YMWELIADAU

Dyma'r niferoedd sydd wedi gweld manylion y brentisiaeth wag ar y gwasanaeth Chwilio am Brentisiaeth.

#### <span id="page-23-3"></span>TROSIADAU

Dyma faint o bobl sydd naill ai wedi clicio i wneud cais ar eich gwefan neu drwy'r cyfeiriad e-bost a ddarparwyd.

#### <span id="page-24-0"></span>PRENTISIAETHAU GWAG WEDI'U CANSLO A WEDI DOD I BEN

Mae prentisiaethau gwag sydd wedi'u canslo a wedi dod i ben yn ymddangos mewn adran ar wahân ar waelod y dangosfwrdd. Mae'r rhain wedi'u cuddio yn ddiofyn, a gallwch eu gweld drwy glicio ar "dangos prentisiaethau wedi'u canslo a wedi dod i ben" ar waelod y dudalen.

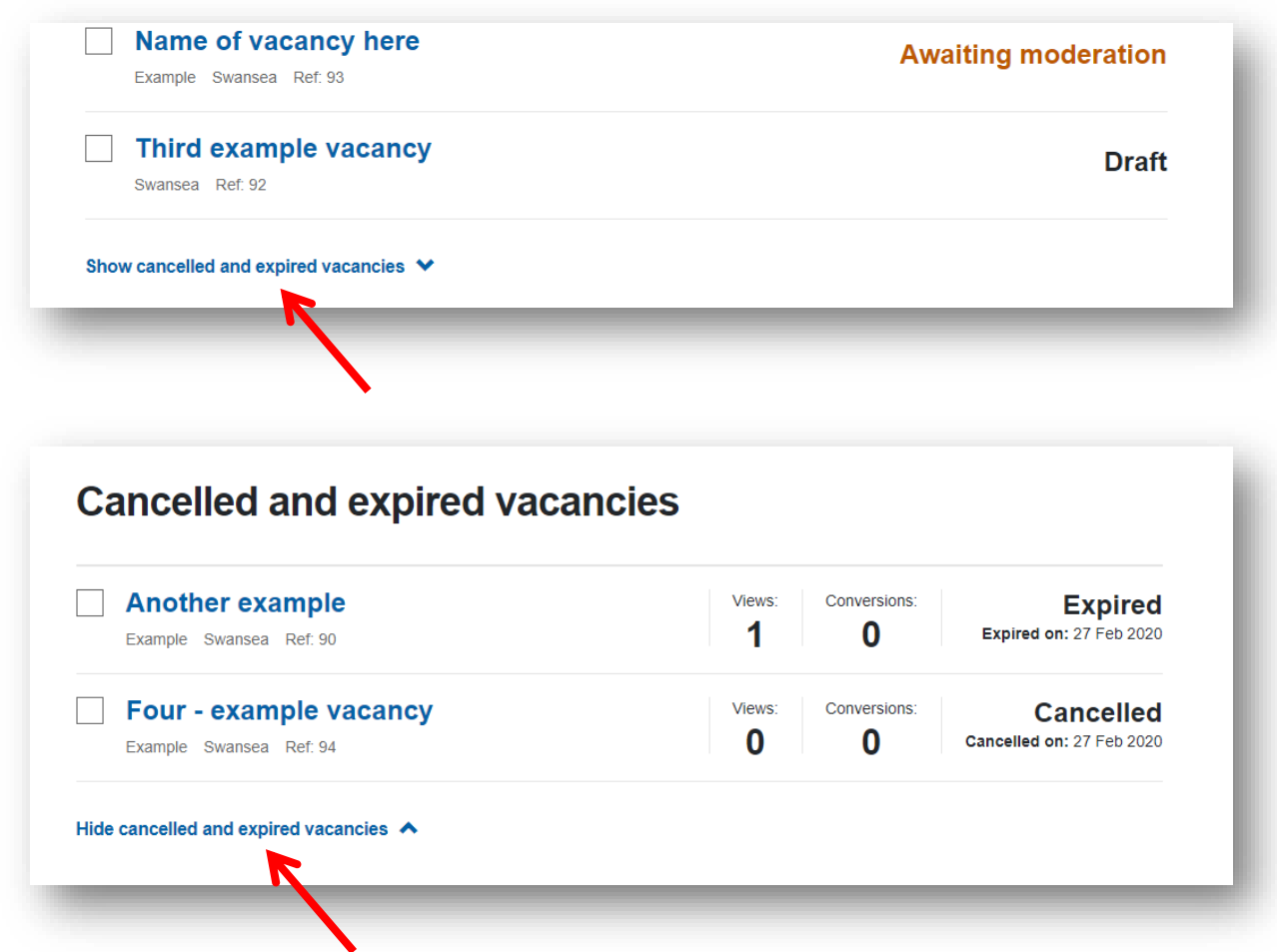

Unwaith y cânt eu datgelu, gallwch gau'r rhain wedyn trwy ddewis y ddolen "cuddio prentisiaethau wedi'u canslo neu wedi dod i ben" ar waelod yr adran.